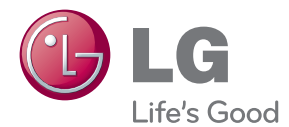

# OWNER'S MANUAL LED MONITOR

Please read this manual carefully before operating your set and retain it for future reference.

LED MONITOR MODEL 19EB13T

### **!!! Thank for selecting LGE products !!!**

**Please make sure the following items are included with your monitor. If any items are missing, contact your dealer.**

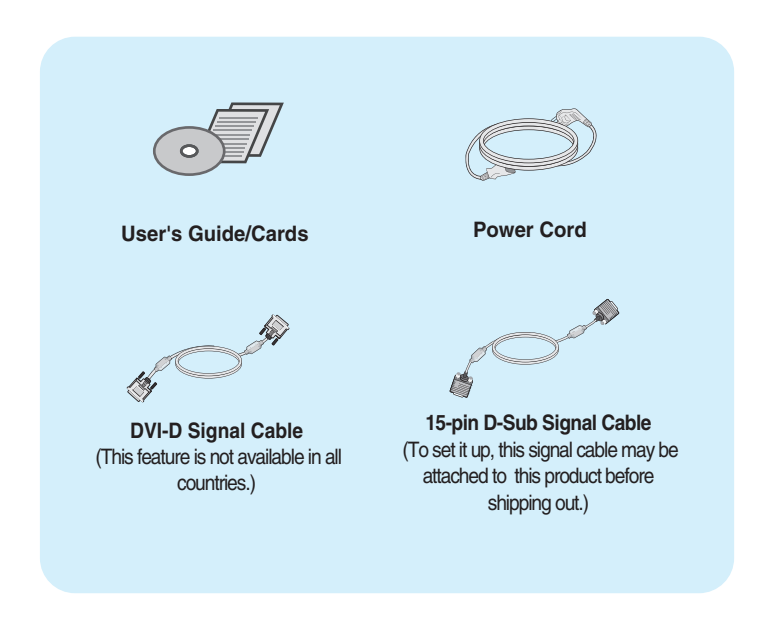

#### **NOTE**

- This accessories may look different from those shown here.
- User must use shielded signal interface cables (D-sub 15 pin cable, DVI-D cable) with ferrite cores to maintain standard compliance for the product.

**Before setting up the monitor, ensure that the power to the monitor, the computer system, and other attached devices is turned off.**

### **Connecting the stand**

**1.** Place the monitor with its front facing downward on a soft cloth.

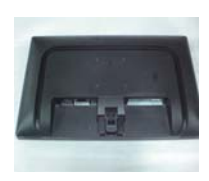

**2.** Assemble the Stand Body into the product in the correct direction as shown in the picture. Make sure you push it until you hear it "click".

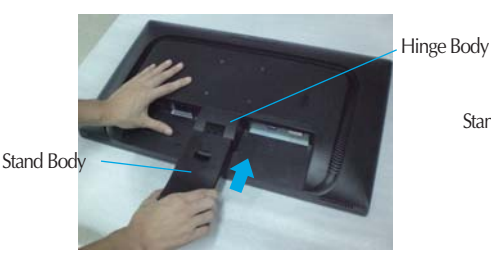

**3.** Assemble the Stand Base(Front, Rear) into the Stand Body in the correct direction.

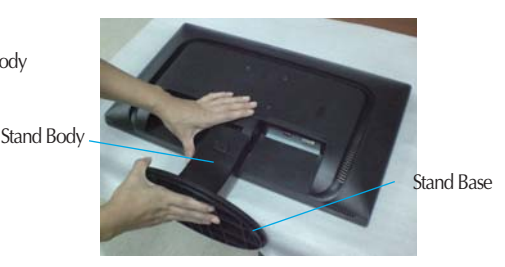

**4.** Tie down the base lock to perpendicularity direction.

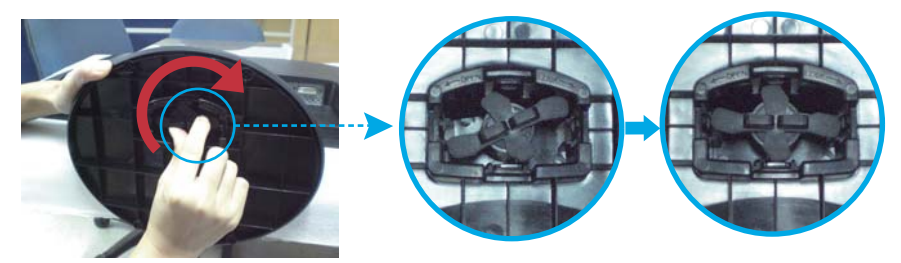

**5.** Once assembled take the monitor up carefully and face the front side.

#### **Important**

- This illustration depicts the general model of connection. Your monitor may differ from the items shown in the picture.
- Do not carry the product upside down holding only the stand base. The product may fall and get damaged or injure your foot.

### **Disassembling the stand**

**1.** Put a cushion or soft cloth on aflat surface.

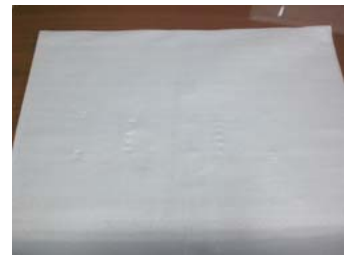

**2.** Place the monitor face Down on the cushion or soft cloth.

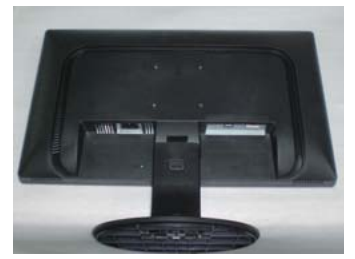

**3.** Change your lock on the product as it follows and turn it in the arrow direction.

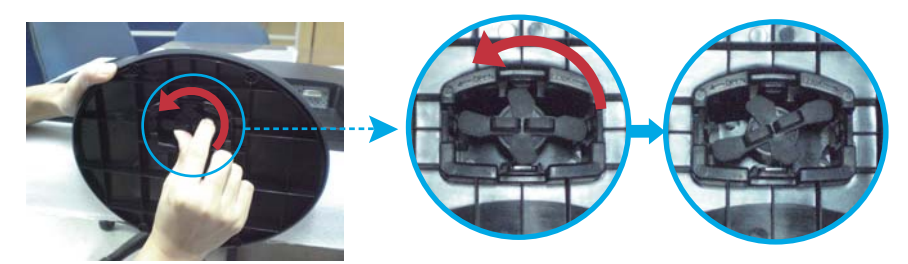

If you can't release the stand base even the locking knob is at a release position, Please push the indicated knob down and retry it.

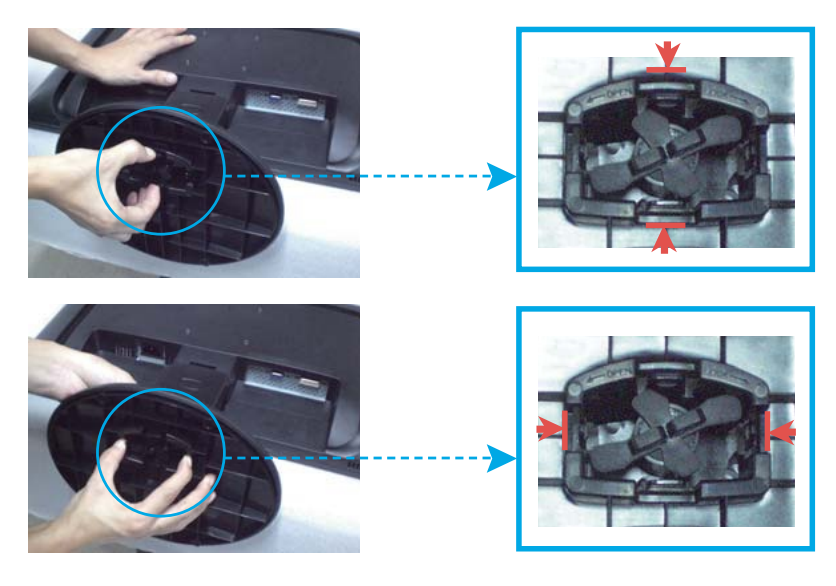

**4.** Pull out the Stand to remove.

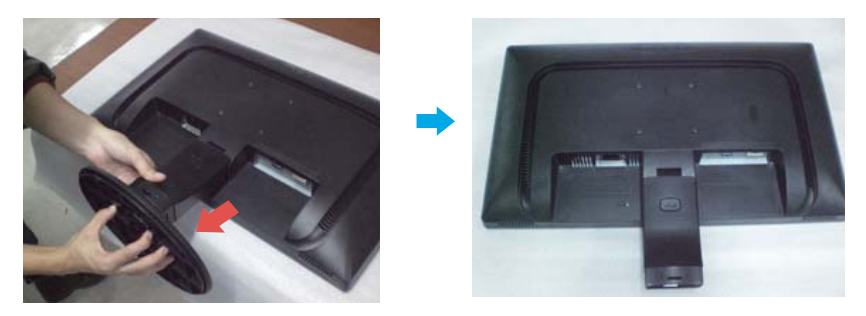

**5.** Pushing the PUSH button, Take the stand body from hinge body.

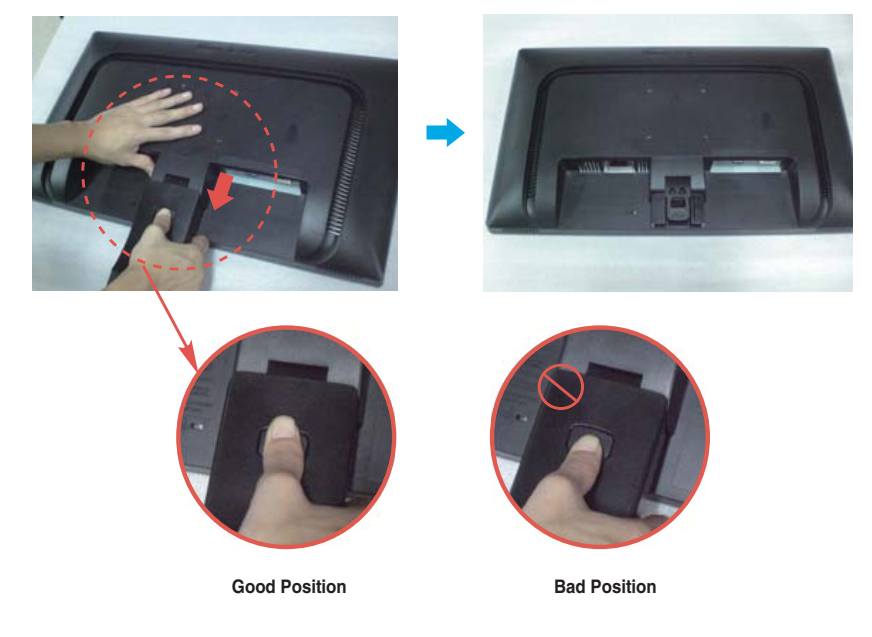

**Warning:** You can hurt your finger. **Before setting up the monitor, ensure that the power to the monitor, the computer system, and other attached devices is turned off.** 

### **Positioning your display**

### **-After installation, adjust the angle as shown below.**

- **1.** Adjust the position of the panel in various ways for maximum comfort.
	- Tilt Range : -5˚ to 15˚

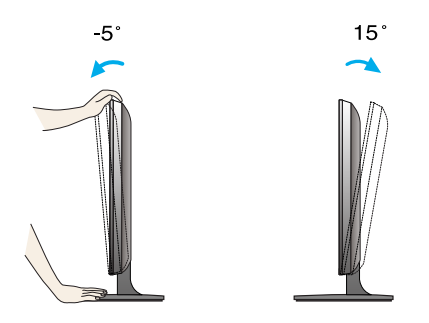

- ×. Do not touch or press the screen when adjusting the angle of the monitor.
- When adjusting the angle of the screen, do not put your finger(s) in between the head of the monitor and the stand body. You can hurt your finger(s).

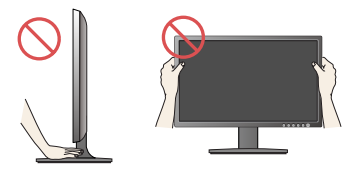

#### **ERGONOMIC**

It is recommended that in order to maintain an ergonomic and comfortable viewing position, the forward tilt angle of the monitor should not exceed 5 degrees.

### **Connecting with the PC**

- **1.** Before setting up the monitor, ensure that the power to the monitor, the computer system, and other attached devices is turned off.
- **2.** Connect signal input cable **1** and power cord **2** in order, then tighten the screw of the signal cable.
	- **A** Connect DVI-D(Digital signal) Cable
	- **B** Connect D-sub(Analog signal) Cable

#### **NOTE**

- This is a simplified representation of the rear view.
- This rear view represents a general model; your display may differ from the view as shown.

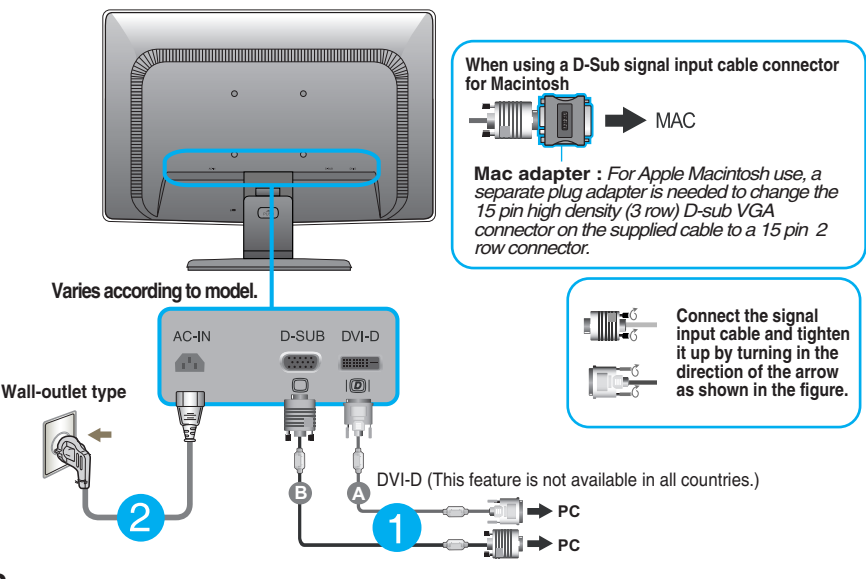

**3.** Press the power button on the front panel to turn the power on. When monitor power is turned on, the **'Self Image Setting Function'** is executed automatically. (Only Analog Mode)

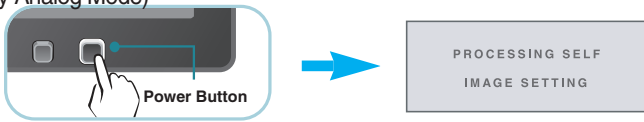

#### **NOTE**

**' Self Image Setting Function'?** This function provides the user with optimal display settings.When the user connects the monitor for the first time, this function automatically adjusts the display to optimal settings for individual input signals.

**'AUTO' Function?** When you encounter problems such as blurry screen, blurred letters, screen flicker or tilted screen while using the device or after changing screen resolution, press the AUTO function button to improve resolution.

### **Front Panel Controls**

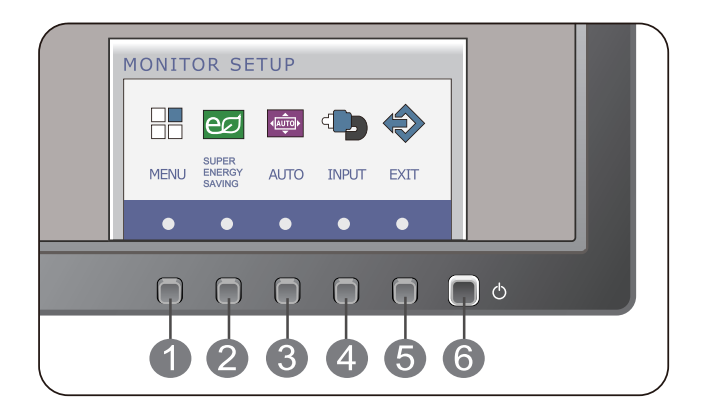

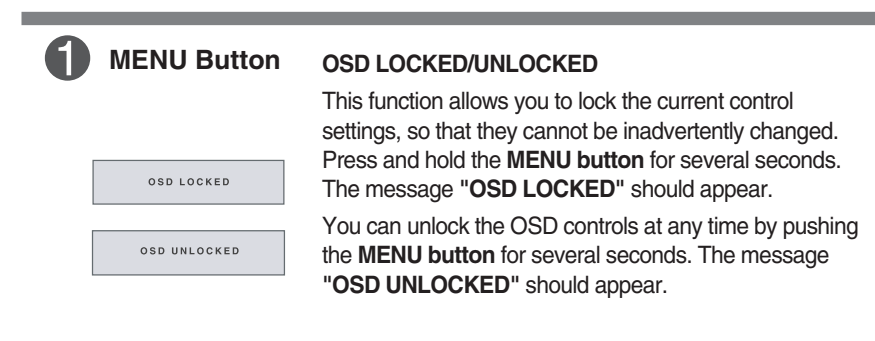

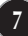

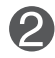

**SUPER ENERGY SAVING Button** Use this button to enter **SUPER ENERGY SAVING** menu.For more information, refer to page 14.

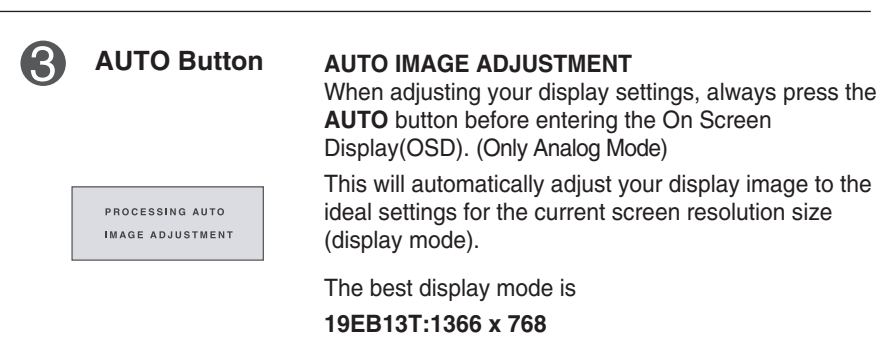

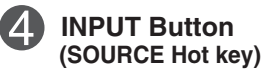

When two input signals are connected, you can select the input signal (D-SUB/DVI) you want. When only one signal is connected, it is automatically detected. The default setting is D-Sub.

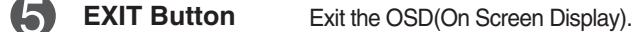

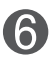

Use this button to turn the display on or off. The power indicator stays white if the display is running properly (On Mode). If the display is in Sleep Mode (Energy Saving), the power indicator is blinking white. **Power Button & Power Indicator**

### **Screen Adjustment**

**Making adjustments to the image size, position and operating parameters of the display is quick and easy with the On Screen Display Control system.** 

**A short example is given below to familiarize you with the use of the controls. The following section is an outline of the available adjustments and selections you can make using the OSD.**

To make adjustments in the On Screen Display, follow these steps:

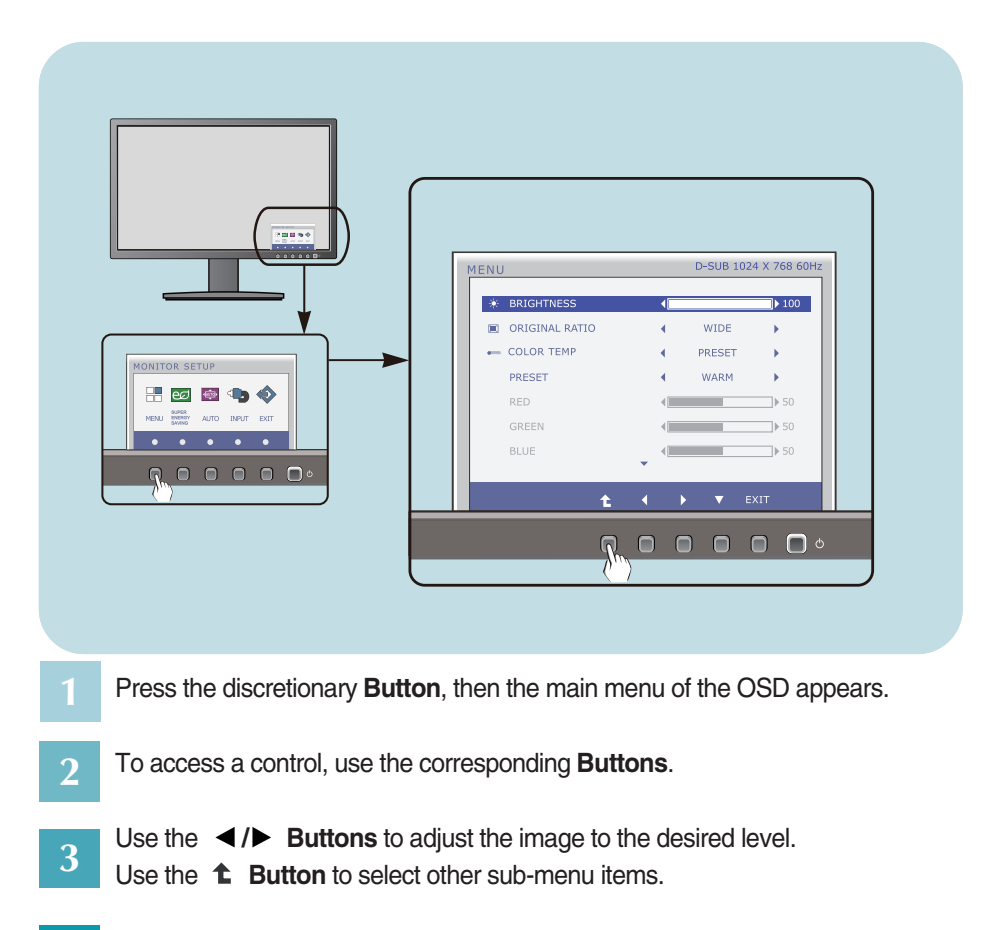

**9**

Press the **EXIT Button** to exit from the OSD. **4**

**The following table indicates all the On Screen Display control, adjustment, and setting menus.**

> : D-SUB(Analog signal) input **DSUB** : DVI-D(Digital signal) input **DVI-D**

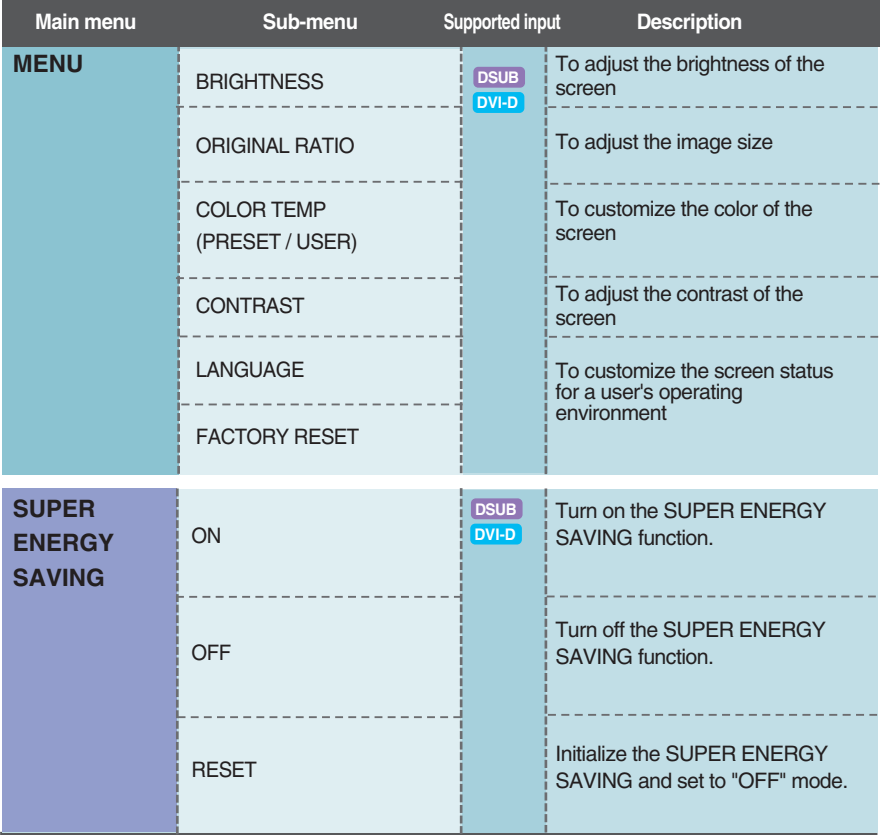

#### **NOTE**

The order of icons may differ depending on the model (10~16).

**THE You were introduced to the procedure of selecting and adjusting an item** using the OSD system. Listed below are the icons, icon names, and icon descriptions of the all items shown on the Menu.

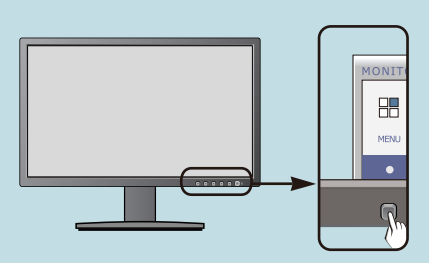

Press the **MENU** Button, then the main menu of the OSD appears.

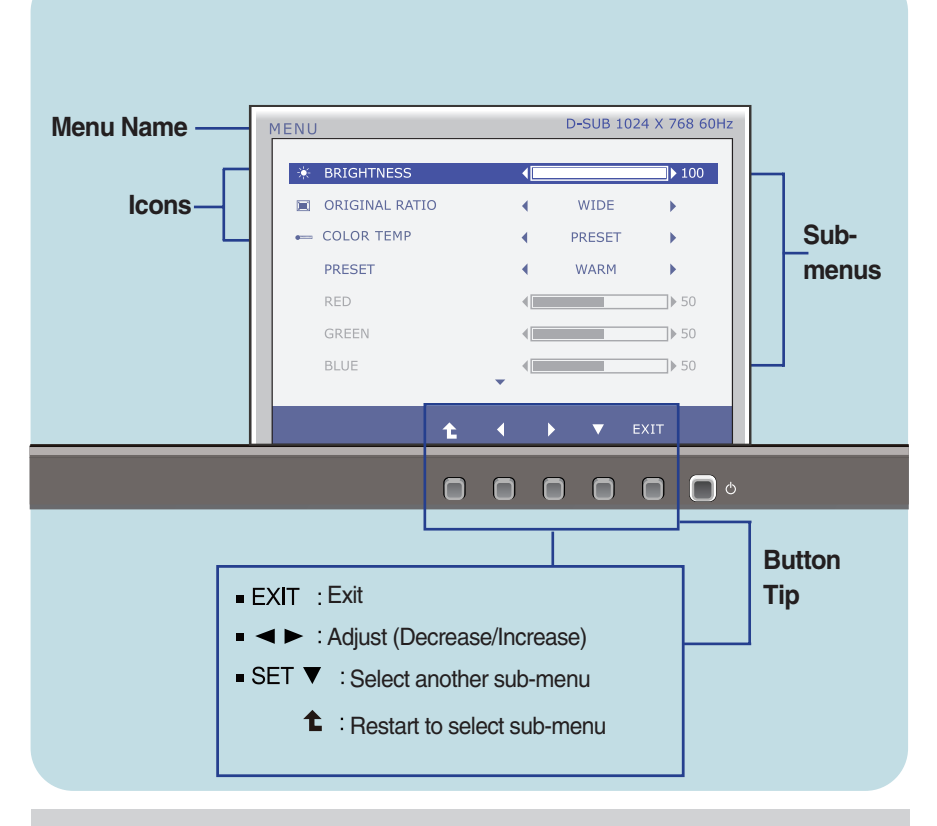

#### **NOTE**

OSD (On Screen Display) menu languages on the monitor may differ from the manual.

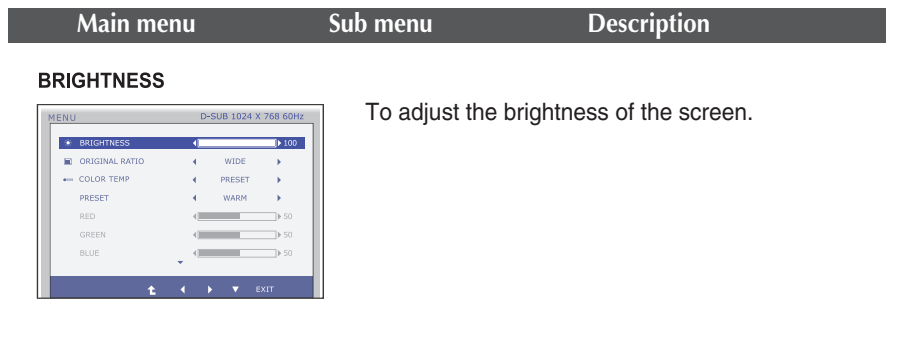

#### **ORIGINAL RATIO**

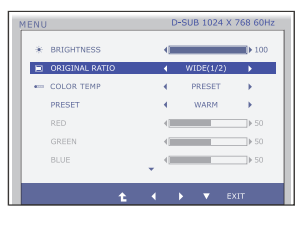

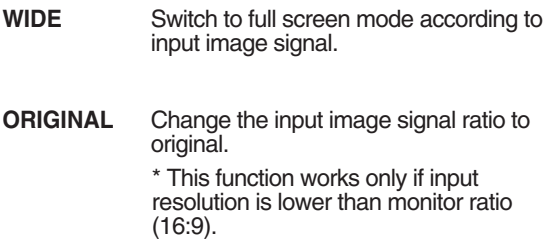

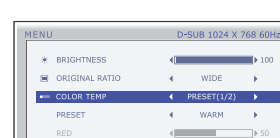

Ł

**COLOR TEMP** 

GREEN BLUE

**Exit** : Exit

Е

 $\blacktriangleleft$ ,  $\blacktriangleright$ ,  $\blacktriangledown$  : Move

**1** : Select another sub-menu

 $\begin{array}{c|c|c|c|c} \hline \multicolumn{3}{c|}{\textbf{1}} & \multicolumn{3}{c|}{\textbf{1}} & \multicolumn{3}{c|}{\textbf{2}} & \multicolumn{3}{c|}{\textbf{3}} \\ \hline \multicolumn{3}{c|}{\textbf{4}} & \multicolumn{3}{c|}{\textbf{5}} & \multicolumn{3}{c|}{\textbf{6}} & \multicolumn{3}{c|}{\textbf{7}} & \multicolumn{3}{c|}{\textbf{8}} & \multicolumn{3}{c|}{\textbf{9}} & \multicolumn{3}{c|}{\textbf{1}} \\ \hline \multicolumn{3}{c|$ 

 $\leftarrow$  50

**USER**

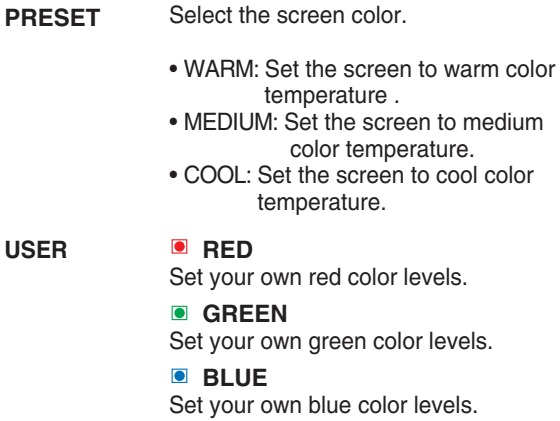

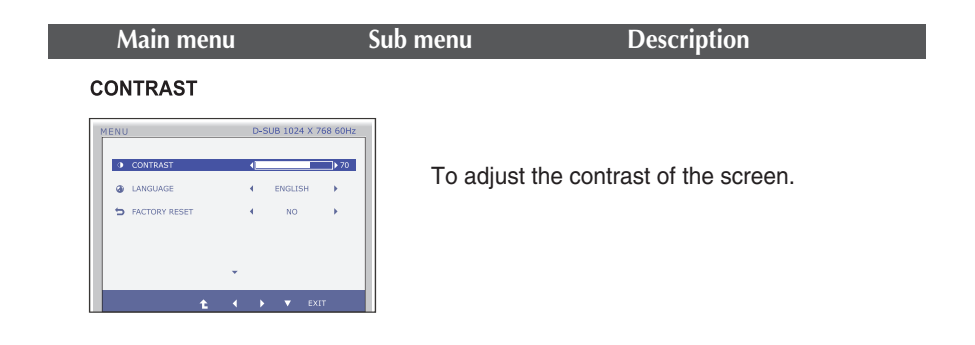

#### **LANGUAGE**

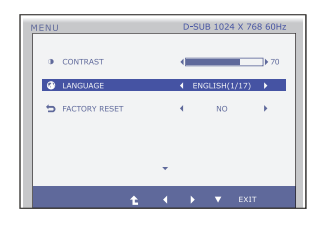

To choose the language in which the control names are displayed.

#### **FACTORY RESET**

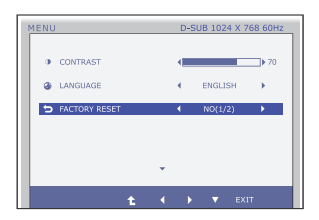

Press the  $\blacktriangleleft$ ,  $\blacktriangleright$  buttons to reset Restore all factory default settings except **"LANGUAGE."** 

immediately.

**13**

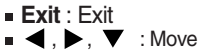

: Select another sub-menu

**THE You were introduced to the procedure of selecting and adjusting an item** using the OSD system. Listed below are the icons, icon names, and icon descriptions of the all items shown on the Menu.

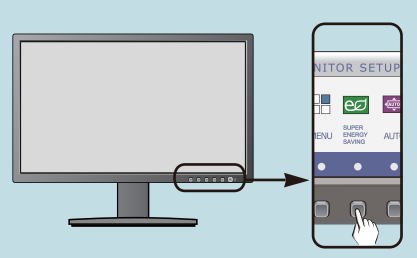

Press the **SUPER ENERGY SAVING** Button, then the main menu of the OSD appears.

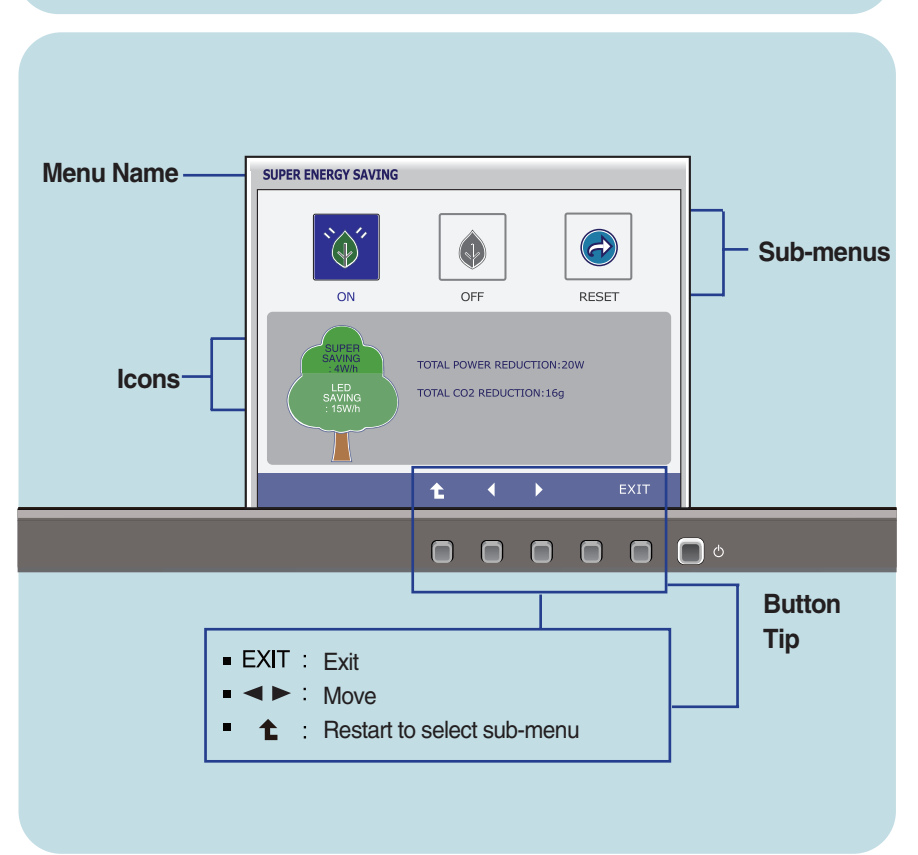

#### **NOTE**

OSD (On Screen Display) menu languages on the monitor may differ from the manual.

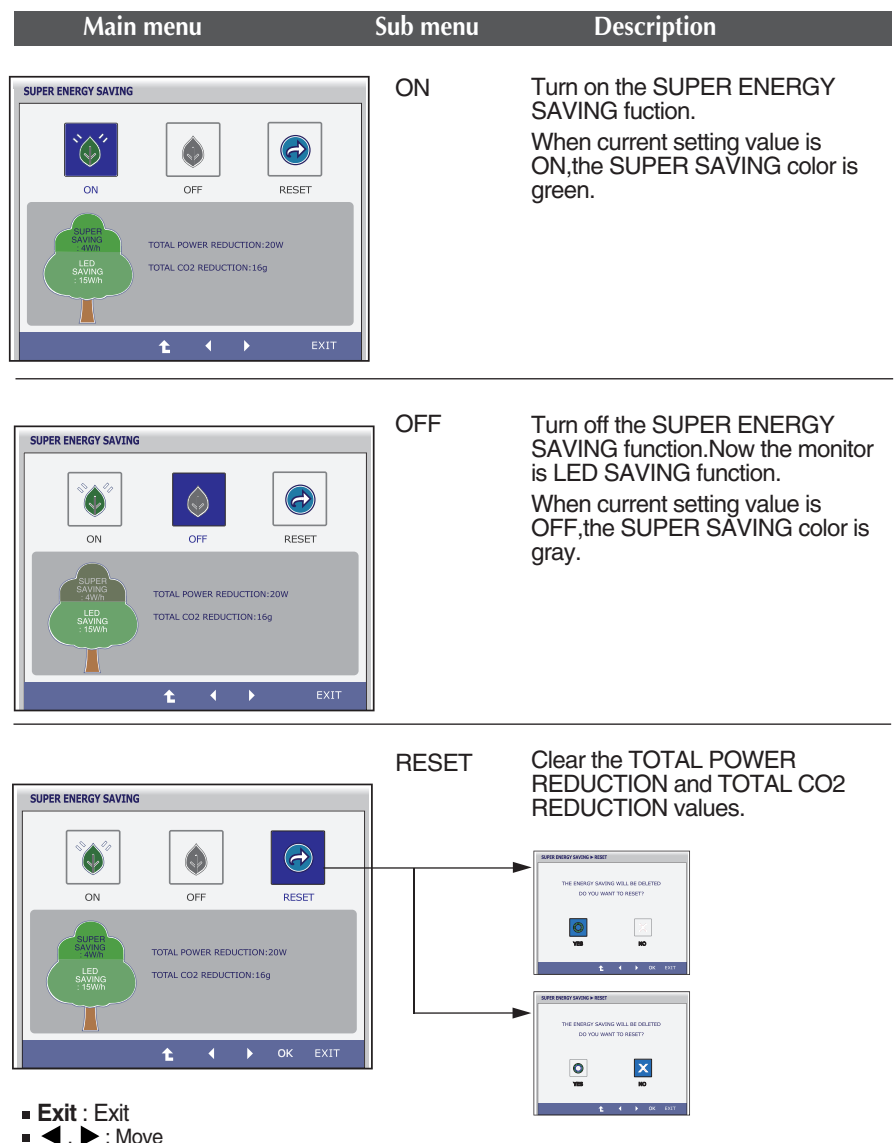

- $\bullet$  : Select another sub-menu
- **OK** : Select
- **TOTAL POWER REDUCTION** : How much power is saved during using the monitor.
- **TOTAL CO2 REDUCTION** : Change the TOTAL POWER REDUCTION to CO2.

#### **NOTE**

SAVING DATA(W/h):

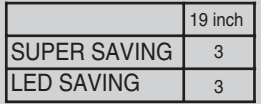

- Saving Data depends on the Panel. So,those values should be different from each panel and panel vendor.
- **LG** accumulate those values using integrated function with 10 minutes broadcast video signal.
- **ELED Saving means that how much power can be saved using WLED Panel** instead of CCFL panel.
- **SUPER Saving means that how much power can be more saved using** SUPER ENERGY SAVING function.

**Check the following before calling for service.**

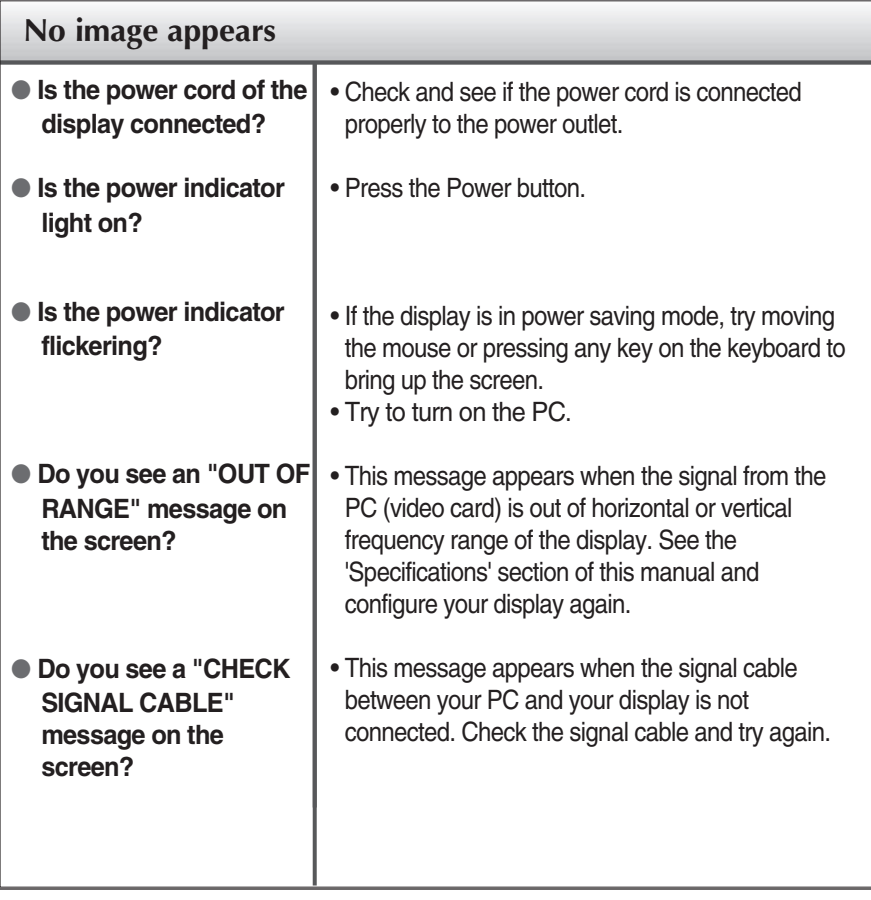

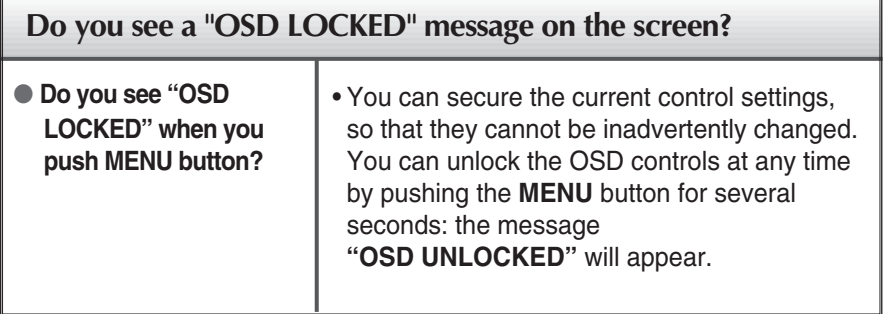

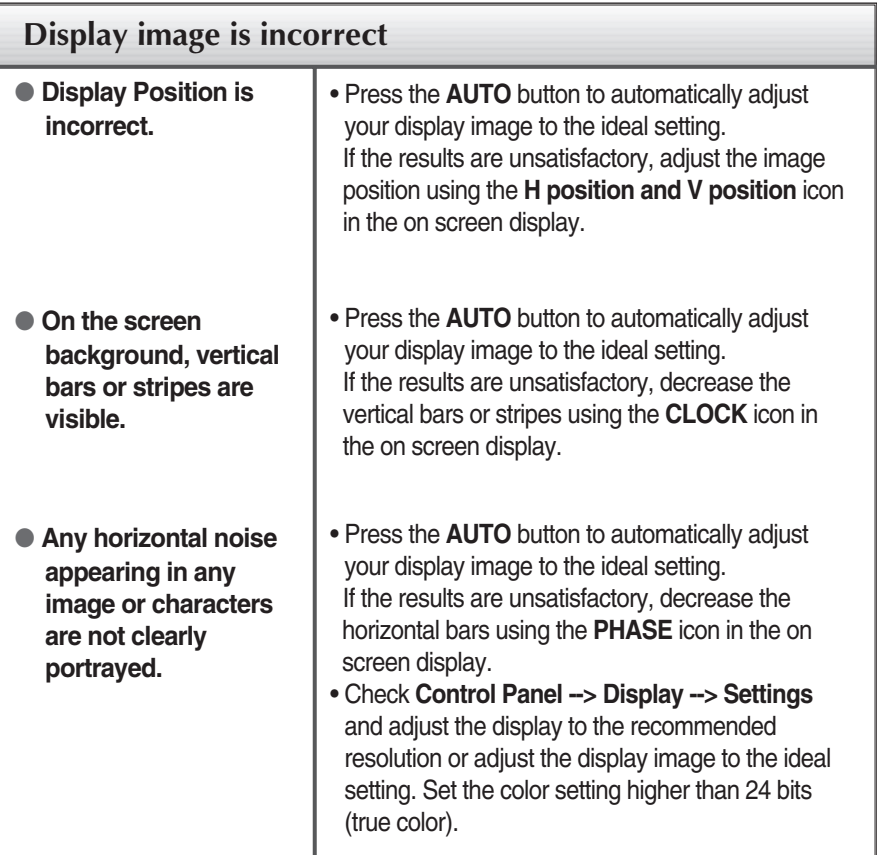

### **IMPORTANT**

- Check **Control Panel --> Display --> Settings** and see if the frequency or the resolution were changed. If yes, readjust the video card to the recommend resolution**.**
- If the recommended resolution (optimal resolution) is not selected, letters may be blurred and the screen may be dimmed, truncated or biased. Make sure to select the recommend resolution.

**18**

The setting method can differ by computer and O/S (Operation System), and resolution mentioned above may not be supported by the video card performance. In this case, please ask to the computer or the video card manufacturer.

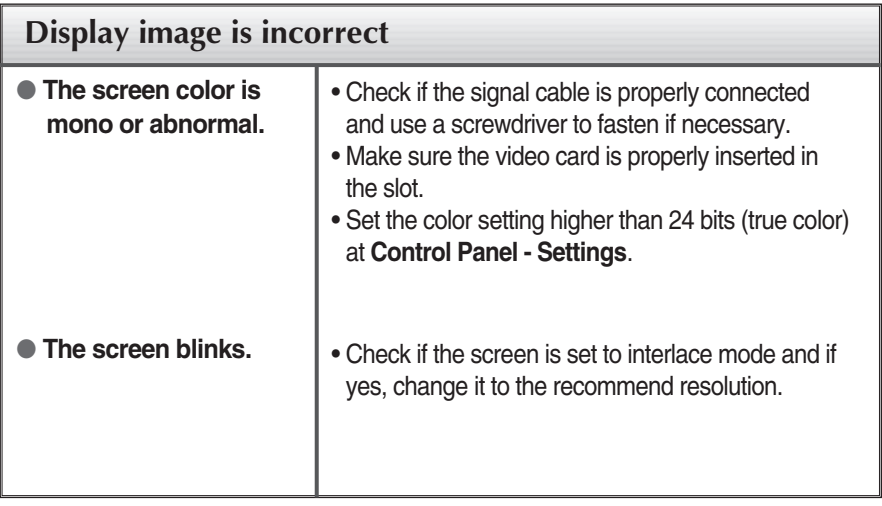

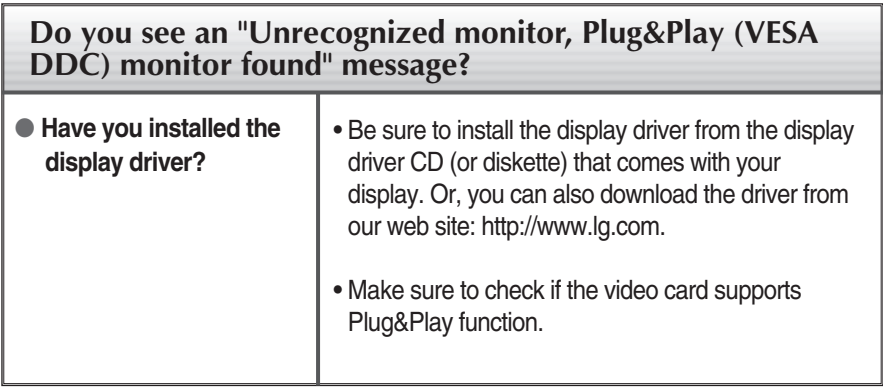

## Specifications 19EB13T

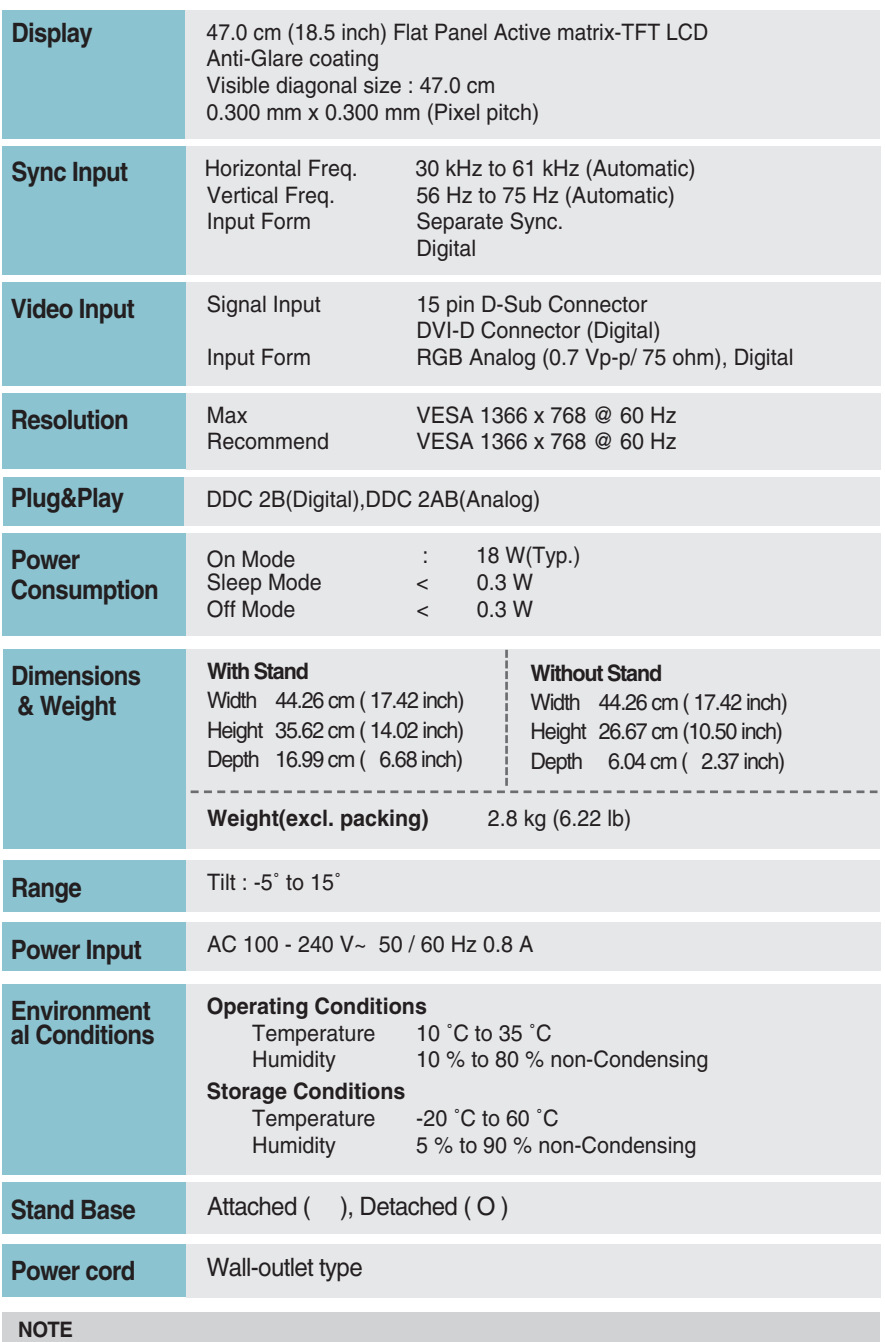

Information in this document is subject to change without notice.

### **Preset Modes (Resolution)**

#### **19EB13T**

\*If you can't select 1366 x 768 in display property timing option, please update your video card driver from your video card vendor.

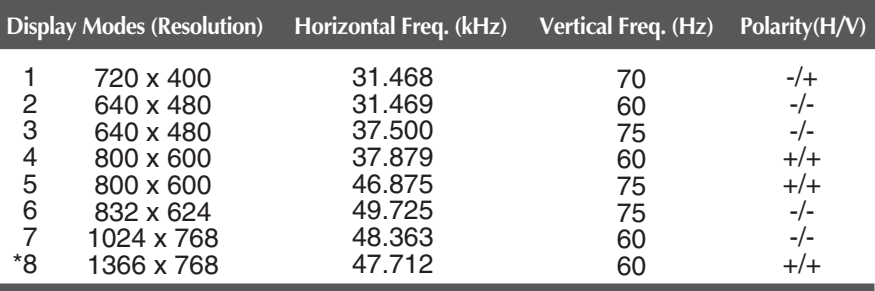

\*Recommend Mode

### **Indicator**

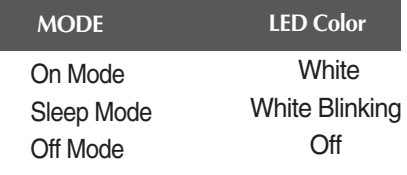

### **This monitor satisfies the specifications of the Wall mount plate or the interchange device.**

**1.** Place the monitor with its front facing downward on a soft cloth.

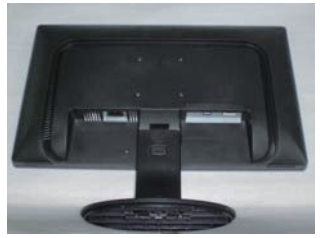

**2.** Separate the stand by pushing the PUSH button.

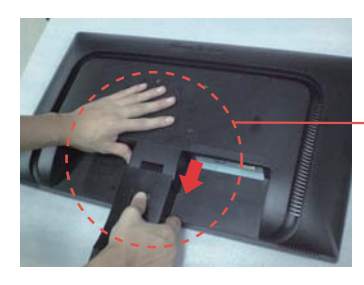

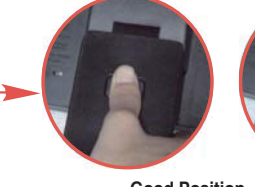

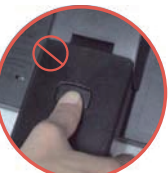

**Good Position Bad Position**

**Warning:** You can hurt your finger.

**3.** Install the Wall mount plate.

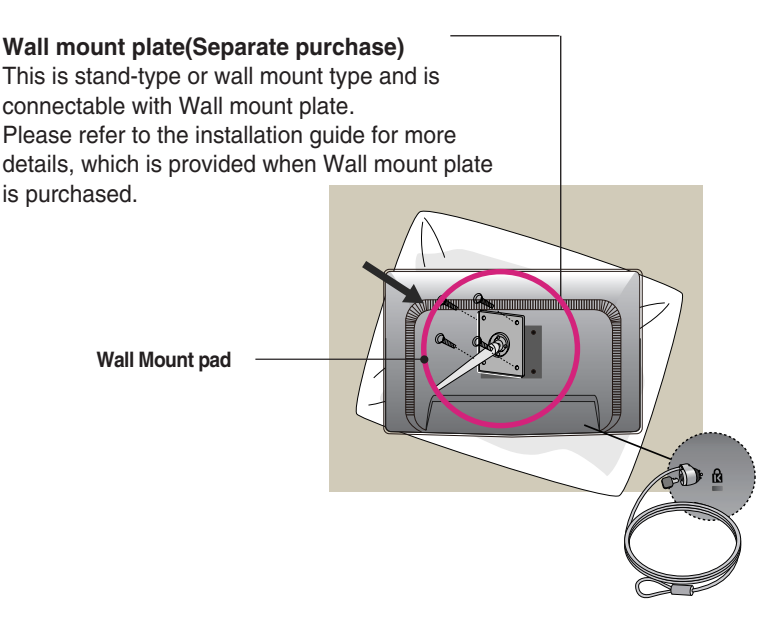

**<Screw Mounting Interface Dimension>** Hole spacing : 75 mm x 75 mm.

**Kensington Security Slot** Connected to a locking cable that can be purchased separately at most computer stores.

#### **NOTE**

VESA compatible only with respect to screw mounting interface dimensions and mounting screw specifications

- **Please use VESA standard as below.** 
	- $*$  784.8 mm and under (30.9 inch)
	- Wall Mount Pad Thickness : 2.6 mm
	- $-$  Screw :  $\Phi$  4.0 mm x Pitch 0.7 mm x Length 10 mm
	- \* 787.4 mm and above (31.0 inch)
	- Please use VESA standard wall mount pad and screws.

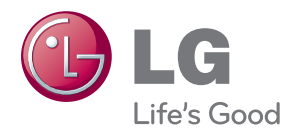

#### **Declaration of Conformity**

 Trade Name: LG Model : 19EB13TW Responsible Party: LG Electronics Inc. Address : 1000 Sylvan Ave. Englewood Cliffs NJ 07632 U.S.A TEL: 201-266-2534

\*above information is only for USA FCC Regulatory

Make sure to read the Safety Precautions before using the product.

Keep the OWNER'S MANUAL(CD) in an accessible place for furture reference.

The model and serial number of the SET is located on the back or one side of the SET. Record it below should you ever need service.

**MODEL** 

SERIAL

ENERGY STAR is a set of power-saving guidelines issued by the U.S.Environmental Protection Agency(EPA).

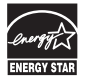

As an ENERGY STAR Partner LGE U. S. A.Jnc. has determined that this product meets the ENERGY STAR guidelines for energy efficiency.